# Suffolk Riders Navigation Help

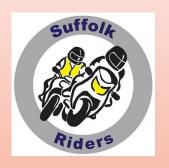

Part 4 of 5 - Transferring a route to your unit

We are now in possession of a route to be proud of. What do we do with it to keep it? How do we get it across to our Garmin?

This depends on what you intend to do with it.

Is it a one-off ride that you probably won't use again?

Do you want to keep it on your unit for future repeat usage?

We now have a choice of two paths we can take in order to get it across to our GPS unit

- 1. Export it directly to the internal memory of your GPS unit
- 2. Transfer it to a micro SD card via a gpx file on your 'puter device

Obviously (???????) You now need to connect your unit to your computer with it's USB lead

You must stay aware that the amount of spare space on the older models Garmins internal memory is quite tiny. You will fill it with about half a dozen trips on it. The way round this is to use a Micro SD memory card. You don't need a huge capacity one. A cheap and cheerful 4gb is more than adequate although the standard sizes seem to be getting larger and larger.

I gather that the 'New' Garmin Zumo XT carries its own gloomy cloud around with it and hides routes in there.

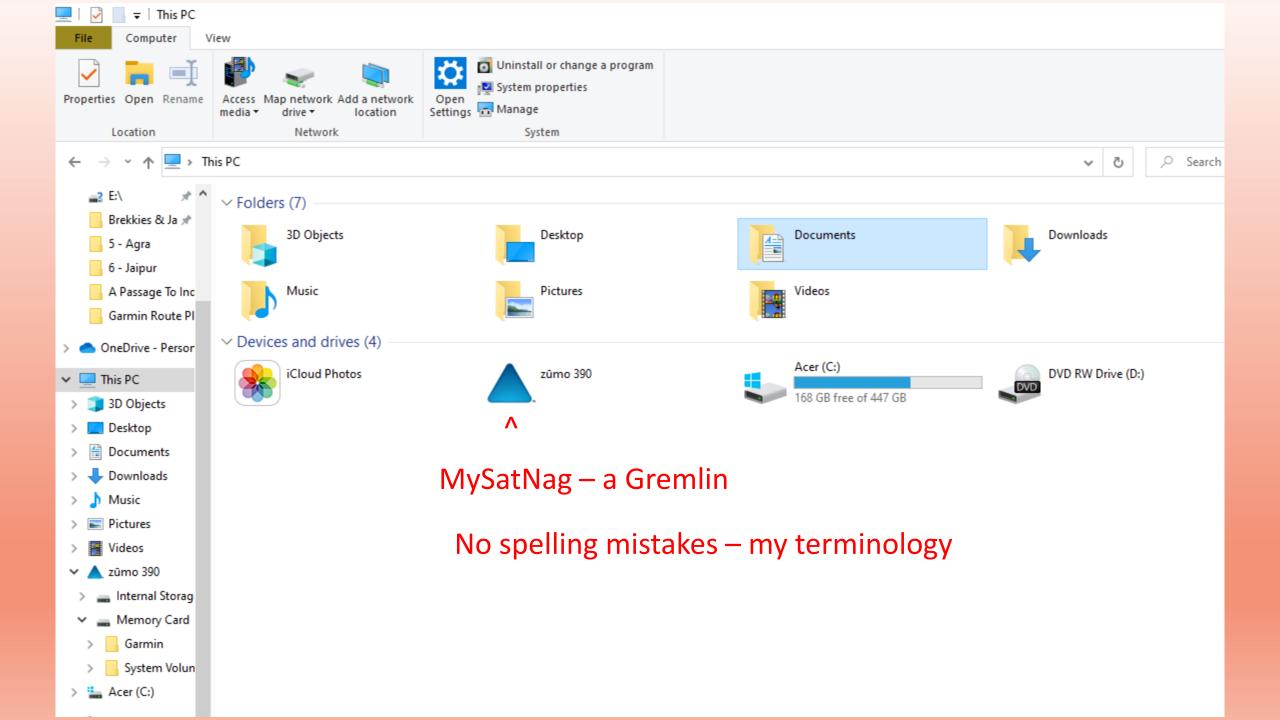

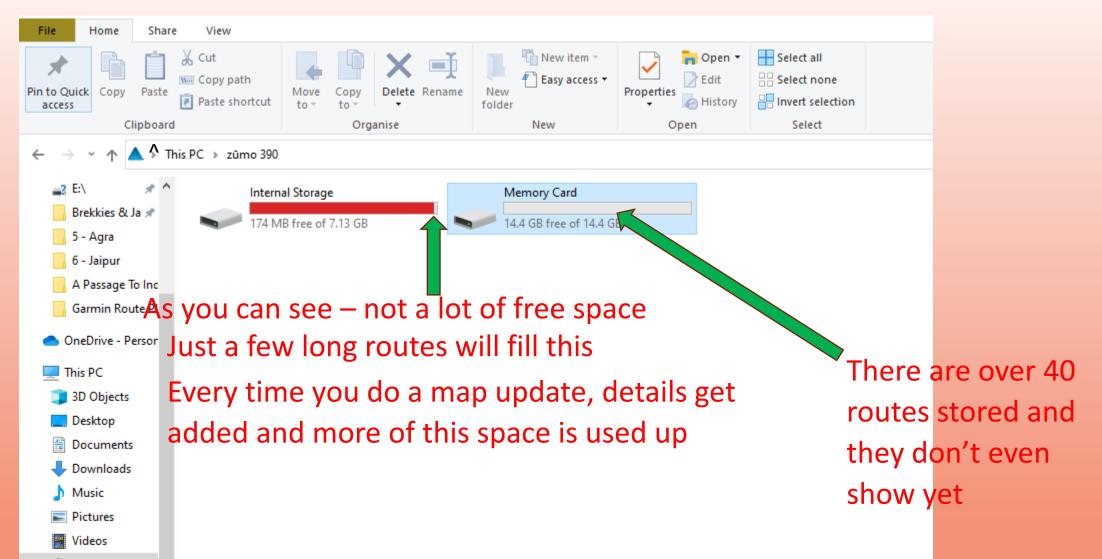

**Beware!!!** Garmin software updates can spill over onto the memory card if the internal memory is full. This is OK so long as you don't remove the card for another purpose. You may then find thought that the mapping could be incomplete or not even load at all

'Lifetime' maps may not have much useful life after all. Seven, eight(??) years down the line there probably won't be enough room left to import the routes for a days riding.

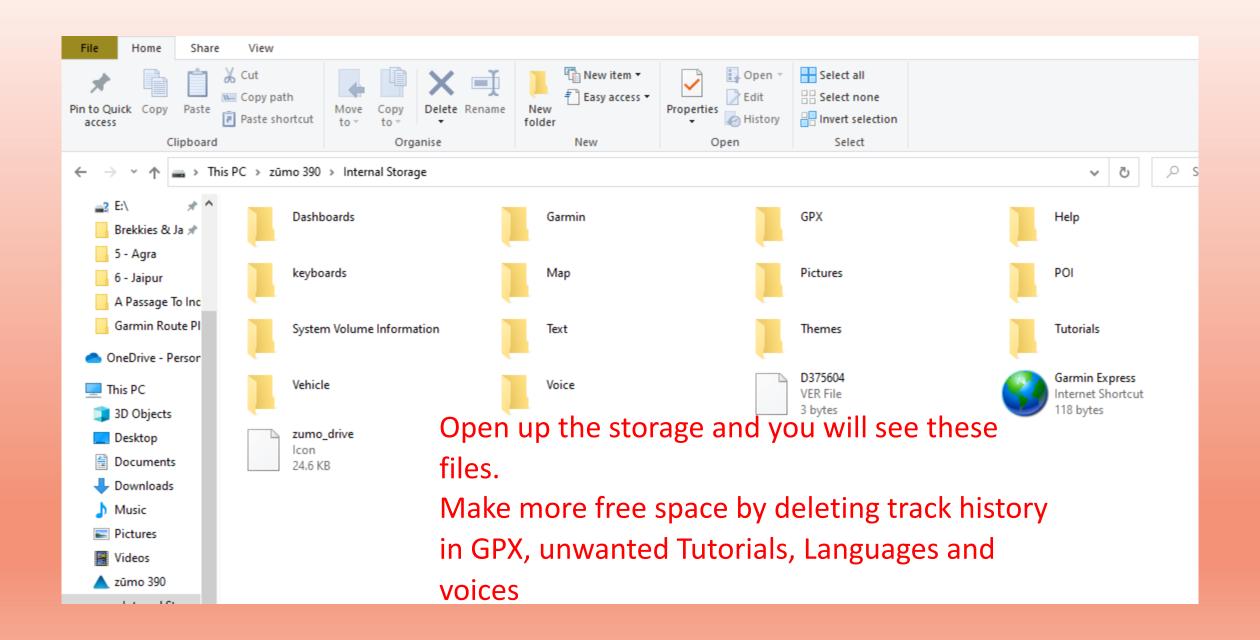

But...... delete these items via your computer when hooked up to your unit. Deleting them from your unit itself will only move them to an internal Archive so still using up space.

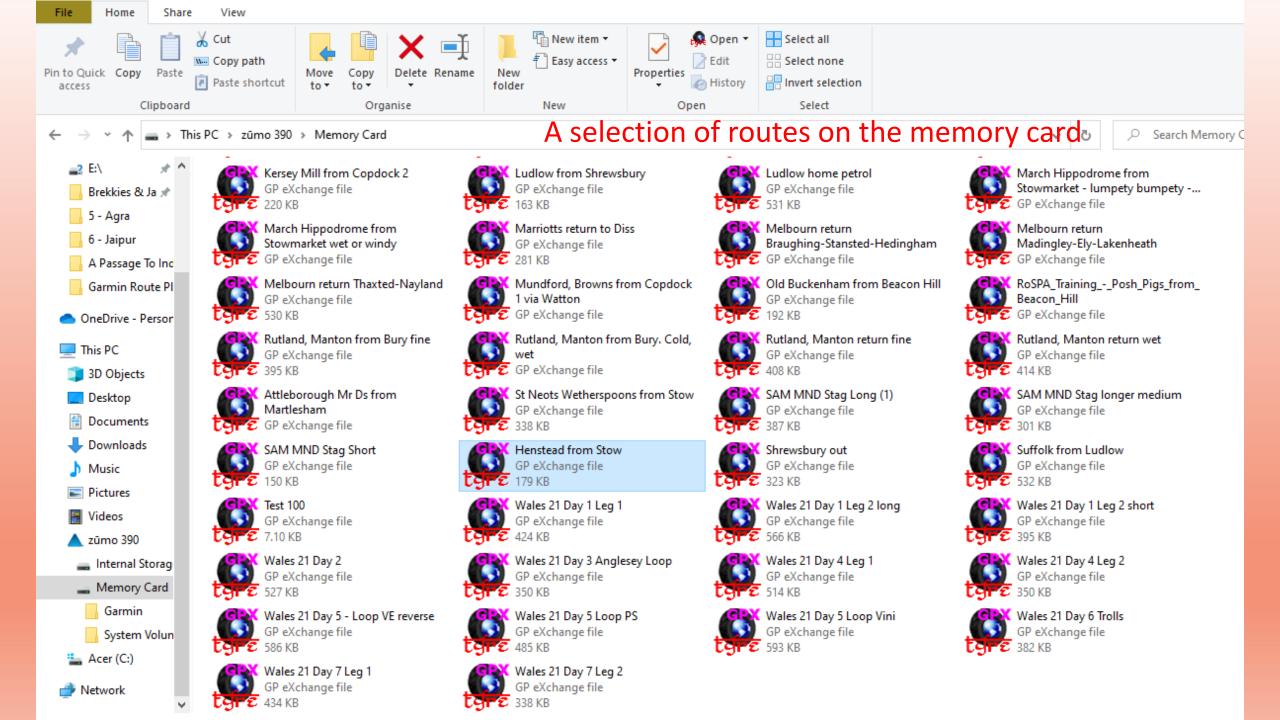

Whichever option you choose to use for saving – it can be either depending on the circumstances at the time – a communicator add-on will be required. That is 'Garmin Express' to let your gps unit talk to your computer device and the MyRoute-App Connector.

A good basic rule of thumb is that if you 'Save' then you can move your route to the memory card. If you upload direct from your mapping/routing programme then the route will go straight to the internal memory of your gps unit

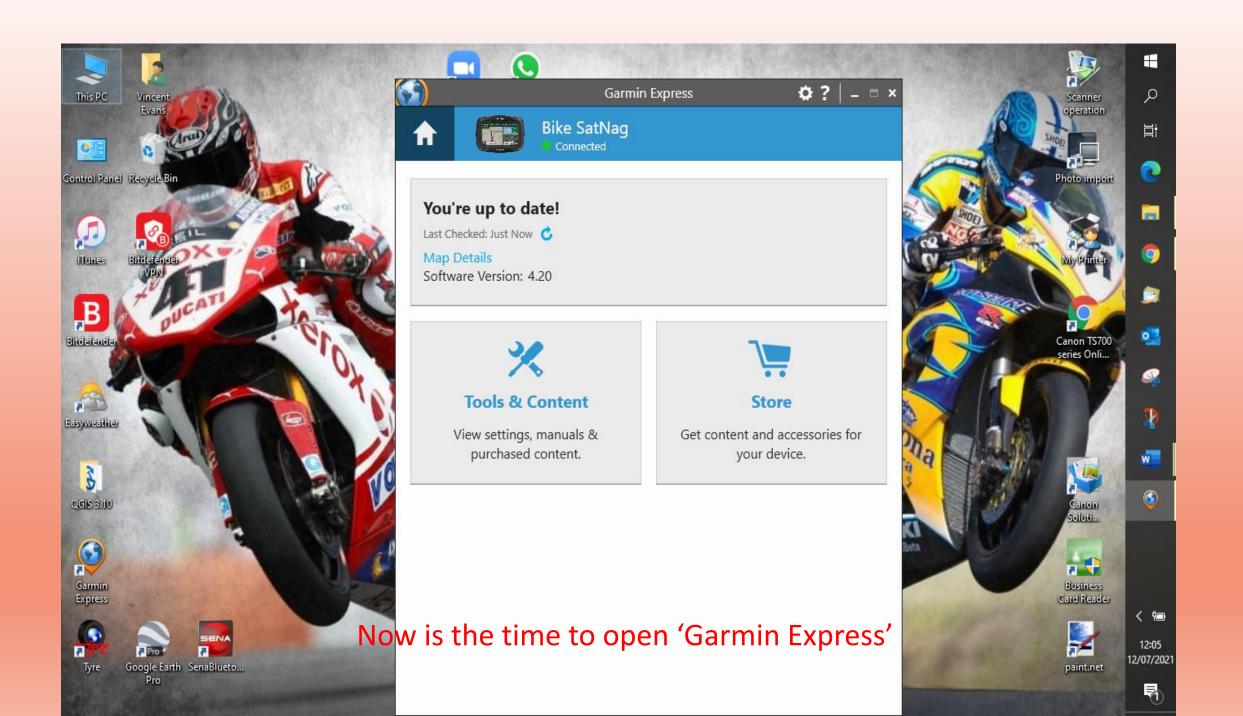

What do we want to do with the route Now?

The first process I'll show is saving our route to the SatNavs memory card that'll be 'Process (a' – how clever

Next, I'll show how to save and keep the route on your computers hard drive so that you know you'll always have access to it. Perhaps we'll title this 'Process (b'

The last option will show how to pop the route directly to your unit's internal memory – ready for immediate use. Now what shall we call this? Ah, I've an idea. How about 'Process (c'

# Support Academy Shop Page menu Acie 19 18 17 16

Click 'Page menu'

Then 'Save as'

#### 'Process (a'

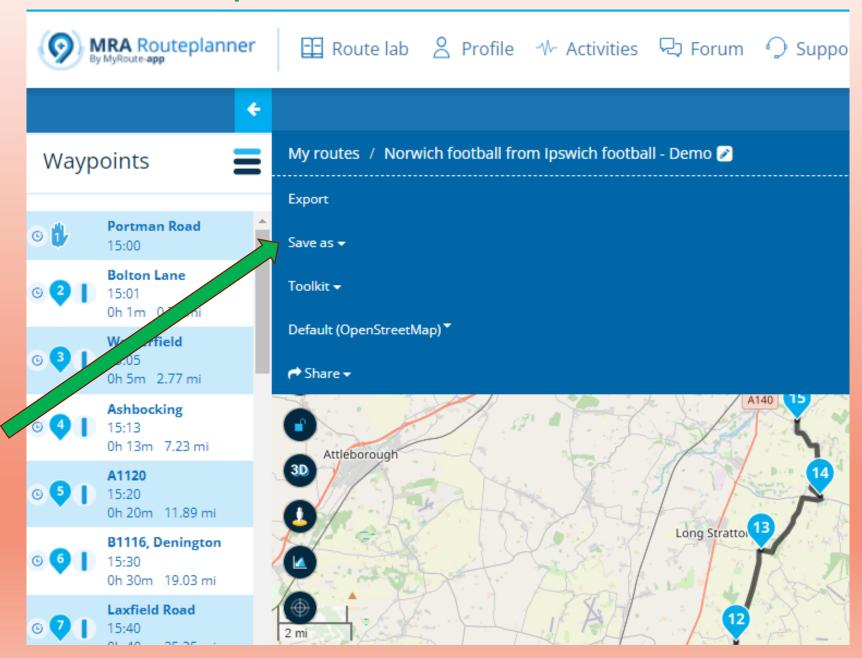

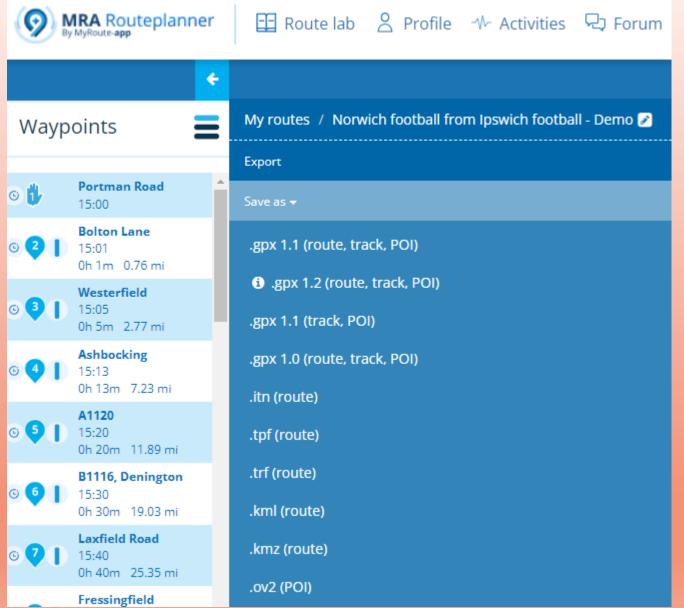

Oh goodness. This is only about half of the available choices. Most of us have heard about gpx files so we'll stick with these. But I can see 4 options of these. Do they make any difference?

Sorry, but we'll have to fly off at a tangent for a while to sort these out.

We'll need to know this for 'Process (b' and 'Process (c' as well

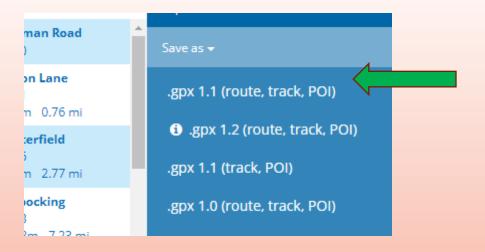

**Gpx1.1** (route, track, POI)

For use on late model Garmins.

Shaping points appear as blue dots (upside down raindrop on MRA) but **NO** Commentary. Via points appear as orange flags (Hand on MRA) and are announced over headset.

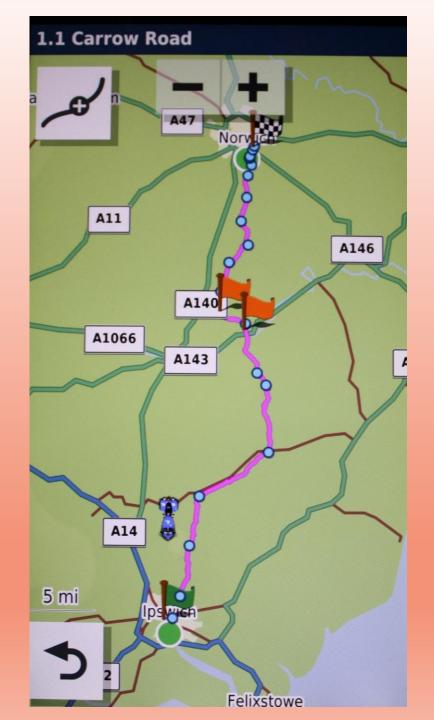

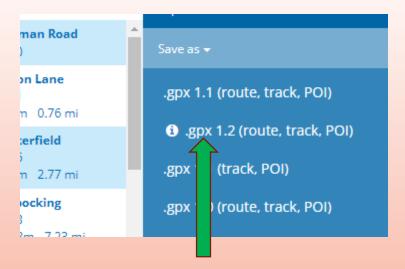

**Gpx1.2** (route, track, POI)

On the very latest models – XT, Navigator VI – **ONLY** 'Via' Points (Flag/Hand) appear on device, 'Shaping' Points are not exported from your plotted route. This could mean that unless stoppages are planned then only the departure Green Flag and destination Chequered Flag are shown. This does reduce the options of monitoring deviations when using 'Skip'

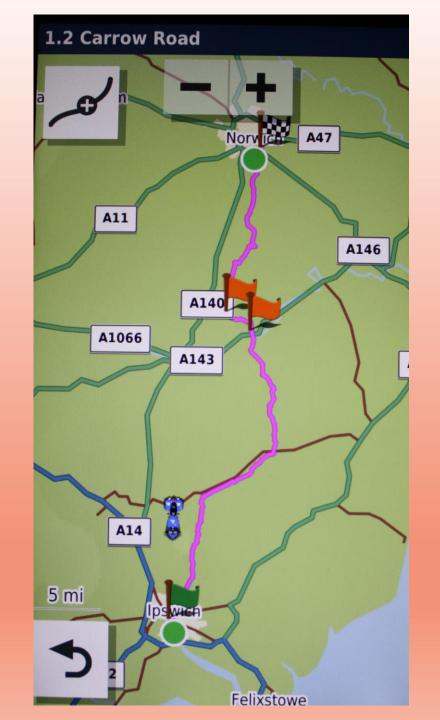

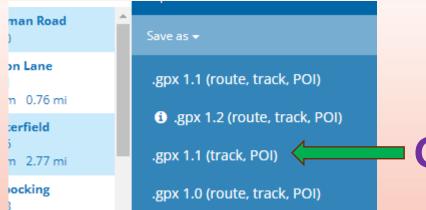

2m 7 22 mi

You'll get hundreds and hundreds (1349 in this case) of Waypoints with no location description. Too many for Garmin to cope with, it's around one every 67yds – even 'Tyre' had to reduce it to 81.

### Gpx1.1 (track, POI) Don't!!! Don't!!! Don't!!!

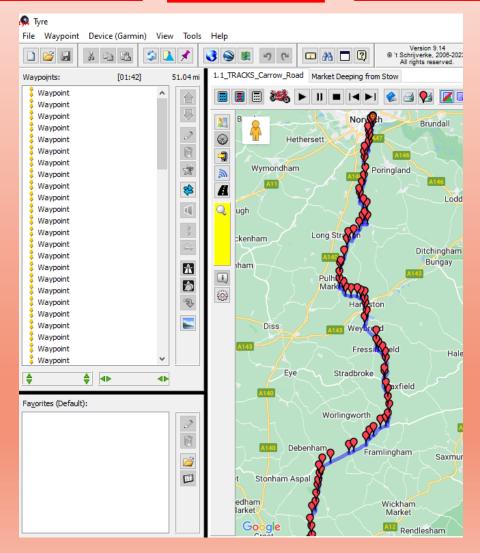

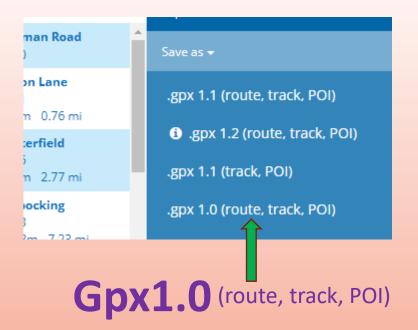

Tried, tested and loved. Every Waypoint you set (shaping or via) will appear on your device as an orange flag with full location commentary over your headset. Later and updated doesn't necessarily mean better

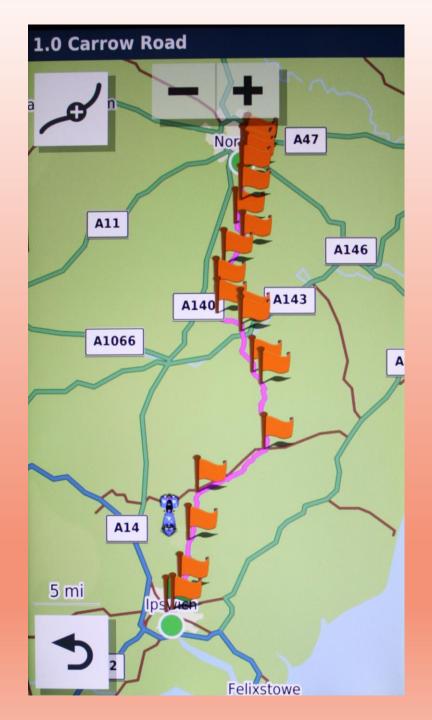

All clear as mud for you?

Now where were we? Ah! Still on.....

Process (a

.....the memory card one

Right, so far we've clicked 'Page menu' and then 'Save as' – we'll stick with good old gpx1.0

A small 'Download' panel will fleetingly appear in the bottom left hand corner if your gpx software auto loads. If it stays there wait for the whizzy wheel to finish and then click on this panel.

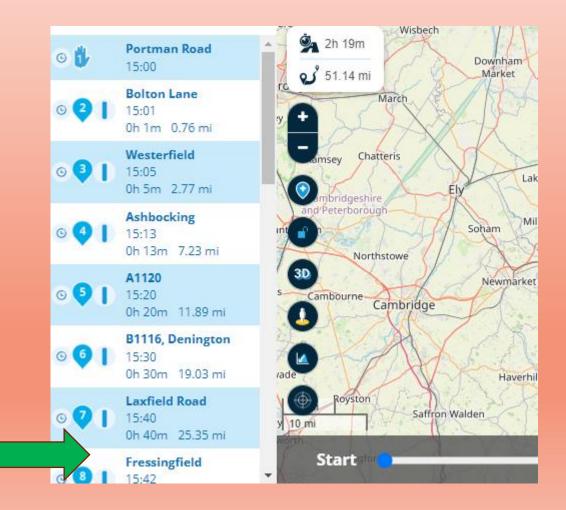

## Go to 'This PC' or 'My Computer' – whatever lists your folders and open 'Downloads'

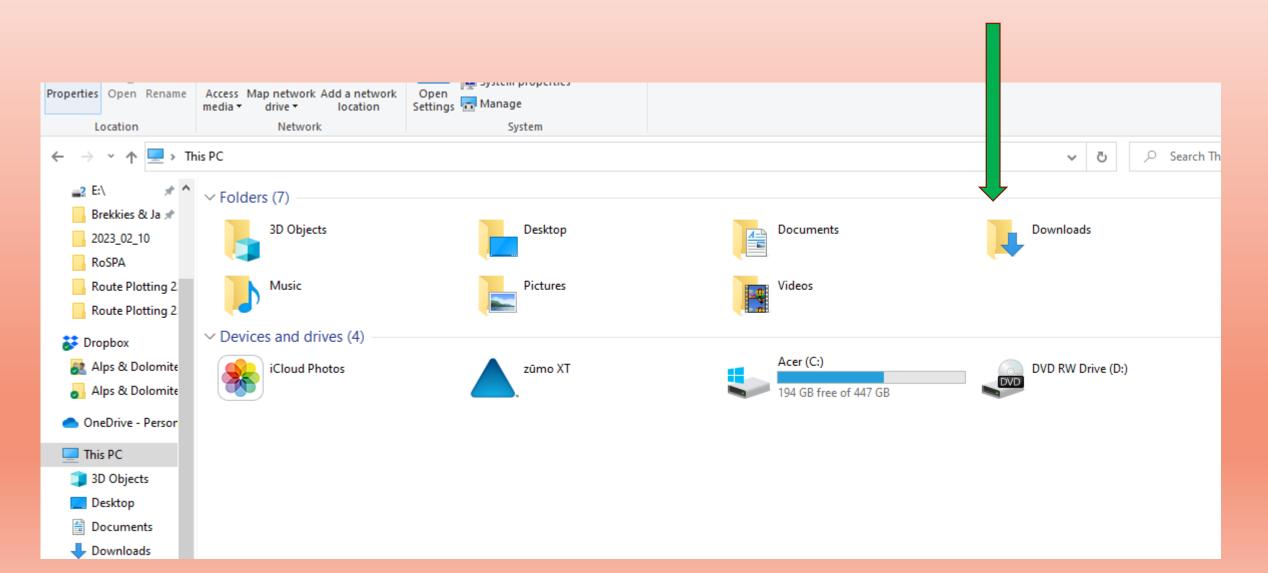

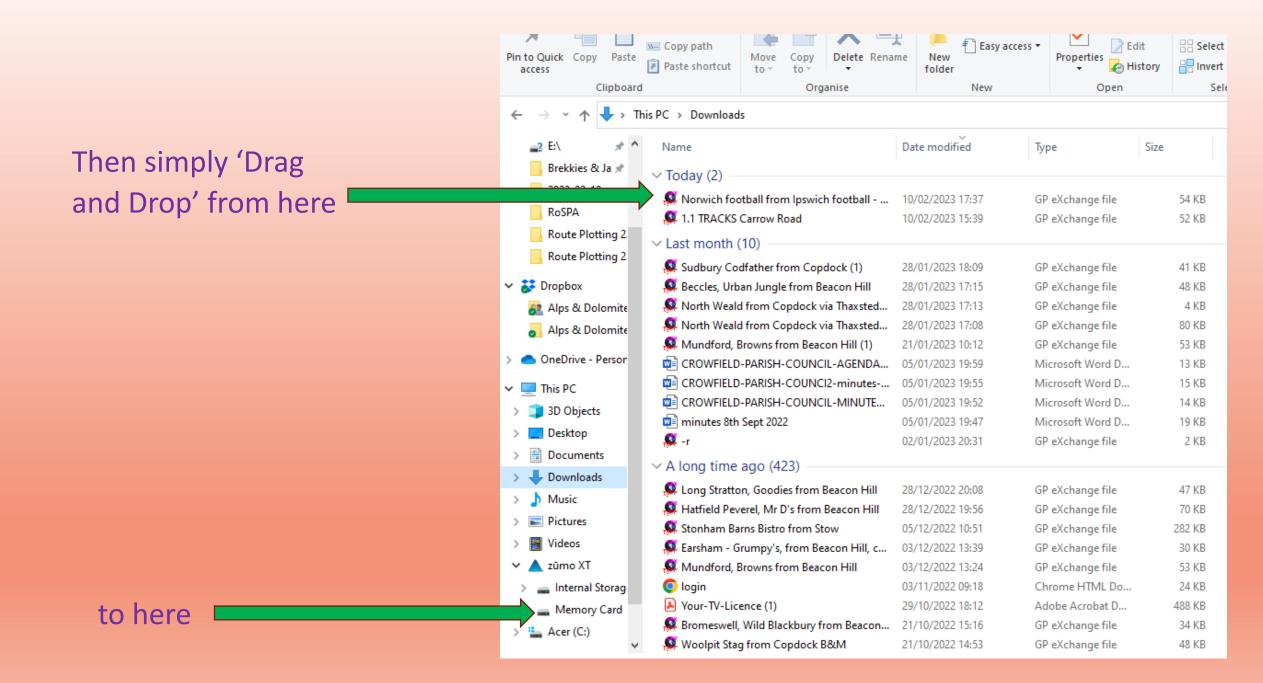

#### Process (b

Saving routes to your hard drive with software suitable for gpx files is a safeguard in case your Cloud based system ever ceases to exist for whatever reason.

For years I've used 'Tyre', which in it's current guise is called 'Tyre2Navigate'.

As before, click 'Page menu' and 'Save as', the small 'Download' panel will fleetingly appear in the bottom left hand corner if your gpx software auto loads. If it stays there wait for the whizzy wheel to finish and then click on this panel.

'Tyre ' (for me) opens, then click OK

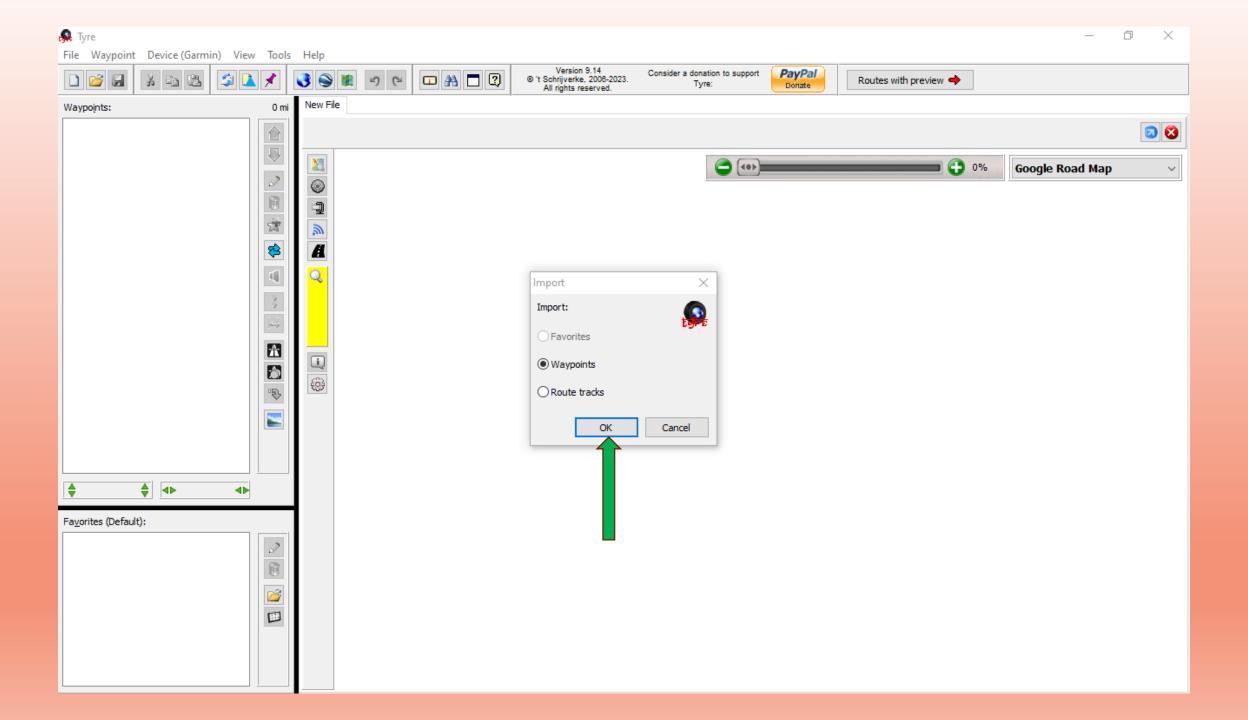

The same route (hopefully) now opens on your gpx file software

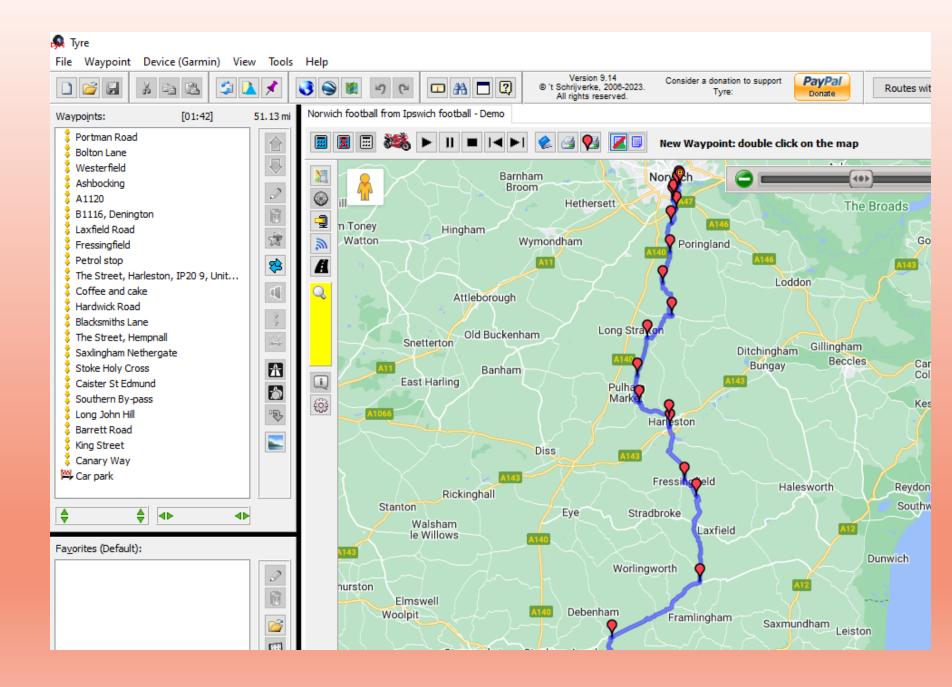

Now click 'File' and then 'Save as' and tuck it safely away in your chosen file

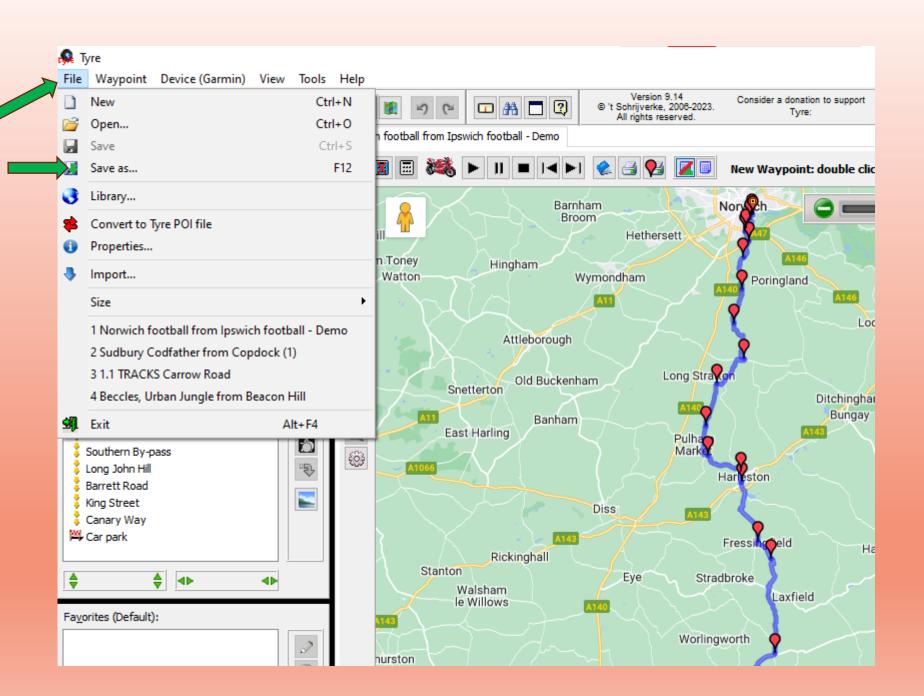

#### 'Process (c'

Loading your route directly to your unit's internal memory

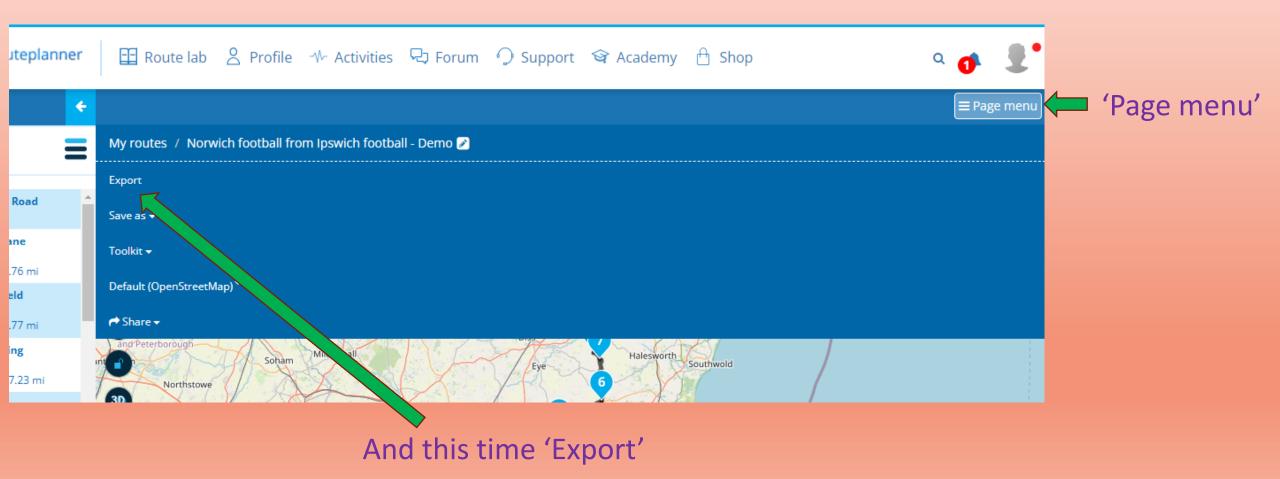

#### If you've never used the connector before then now is the time to instal it

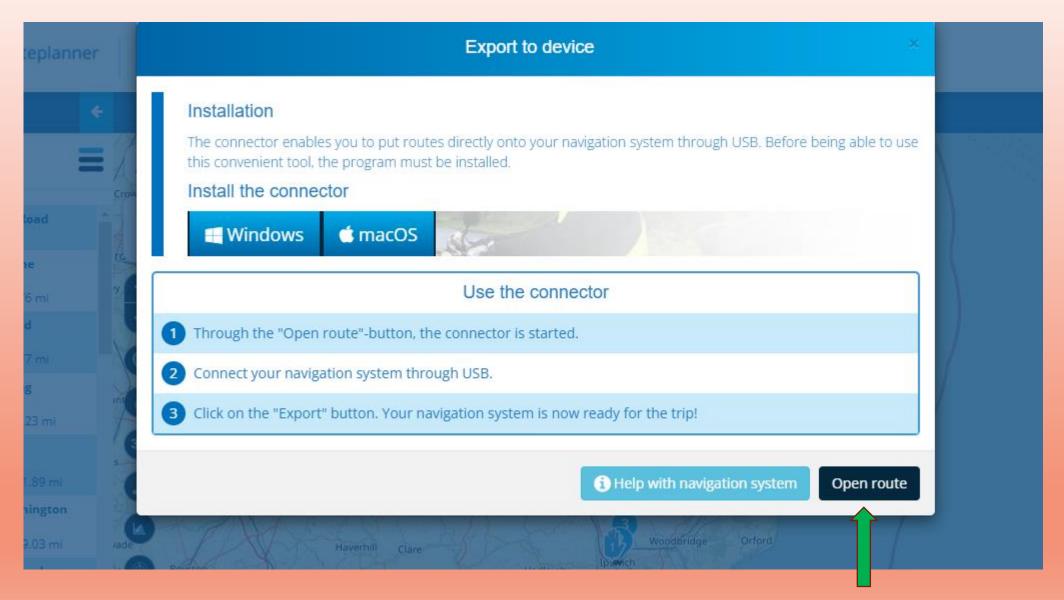

Once installed simply click 'Open route'

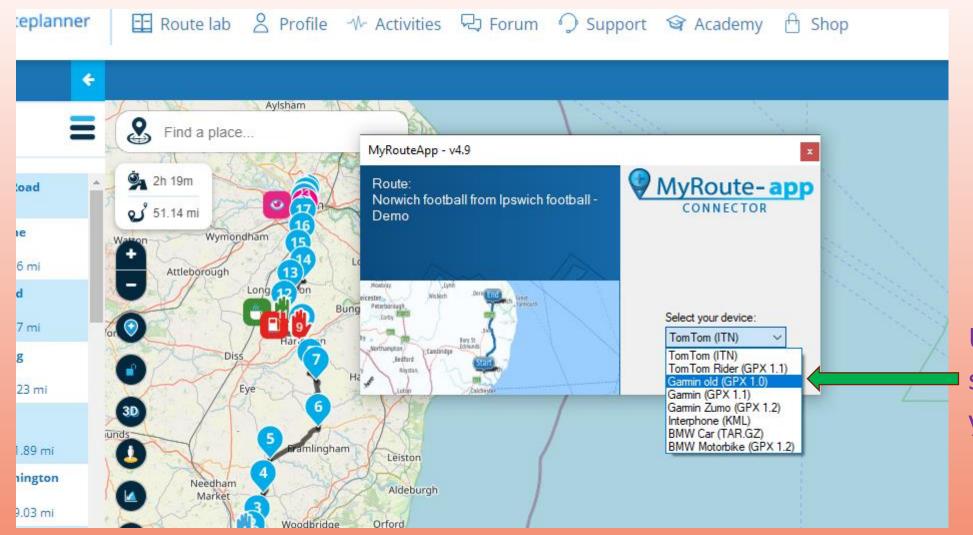

Use the dropdown to select your device and your favoured version

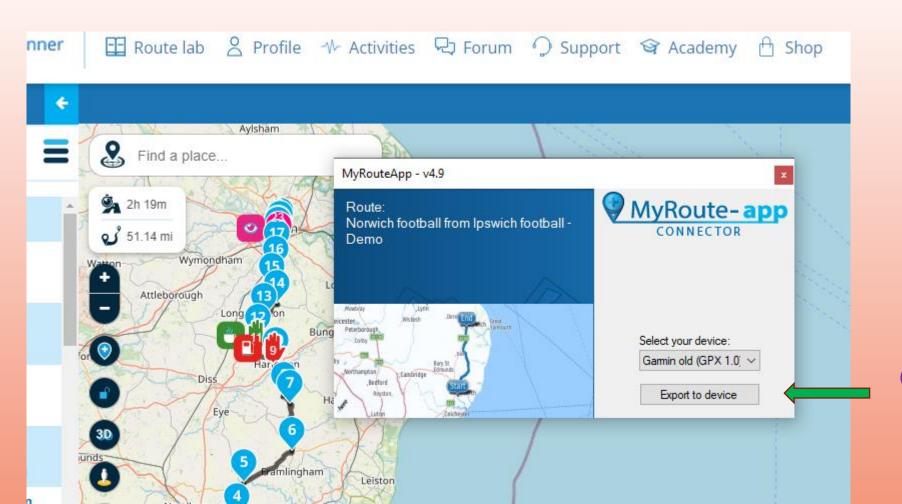

Go on!

You know you want to

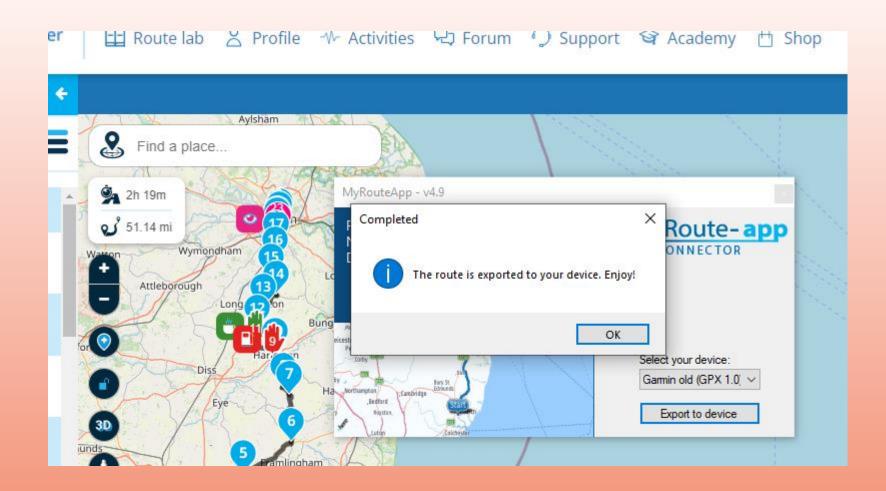

By jove. You've done it!